## **MÓDULO PROFESIONAL "PROYECTO EMPRESARIAL" DAVID ESPINOSA SALAS - I.E.S. GREGORIO PRIETO (VALDEPEÑAS)**

**DREAMWEAVER** 

# **DREAMWEAVER**

Dreamweaver es un editor de páginas web. Utilizaremos esta aplicación para la confección del CD en el que tendremos que volcar todos los contenidos del proyecto empresarial en formato html. Con ello conseguiremos una accesibilidad a la información similar a la que podemos encontrar en cualquier portal web.

La idea es que el CD arranque automáticamente en una página similar a ésta:

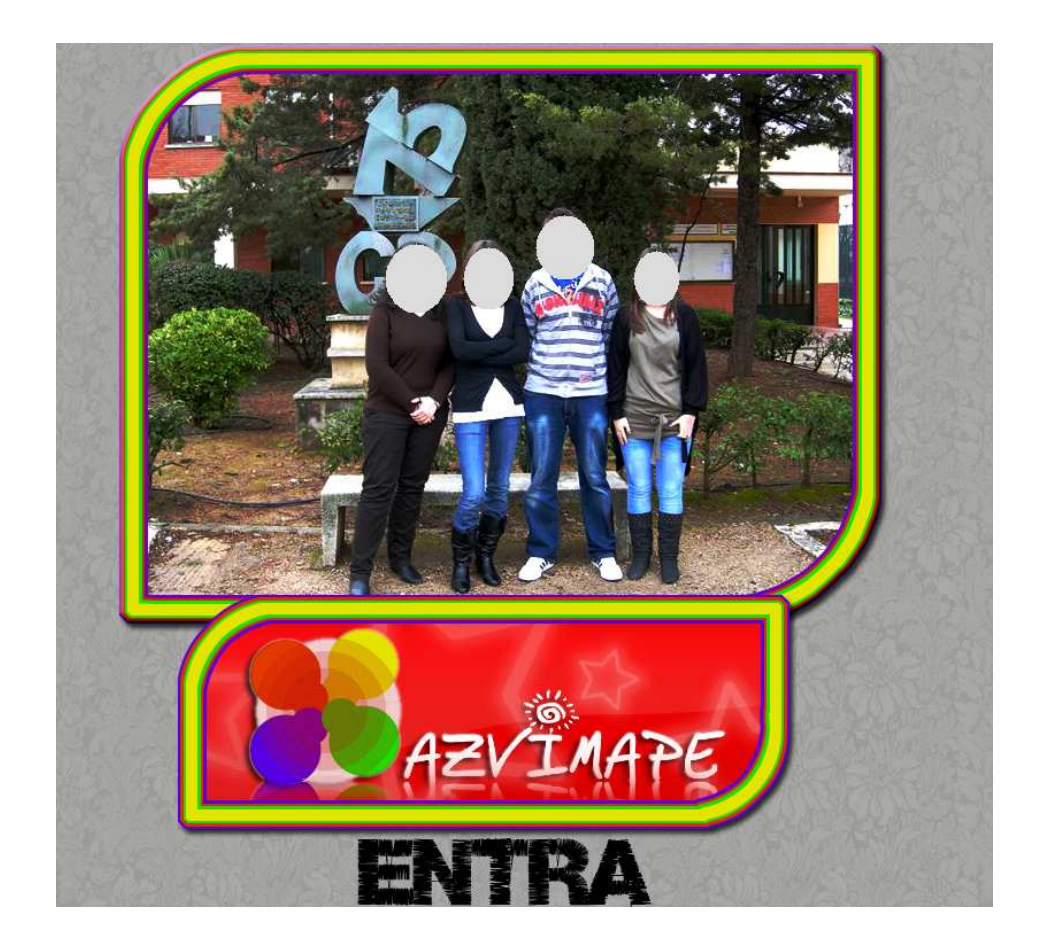

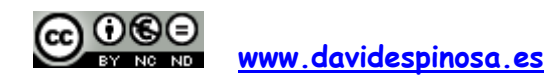

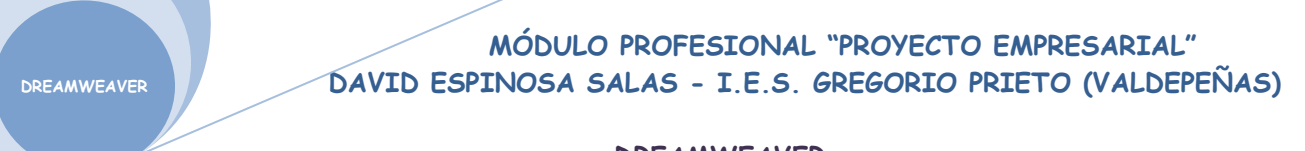

Esta página debe conducir a otra parecida a ésta:

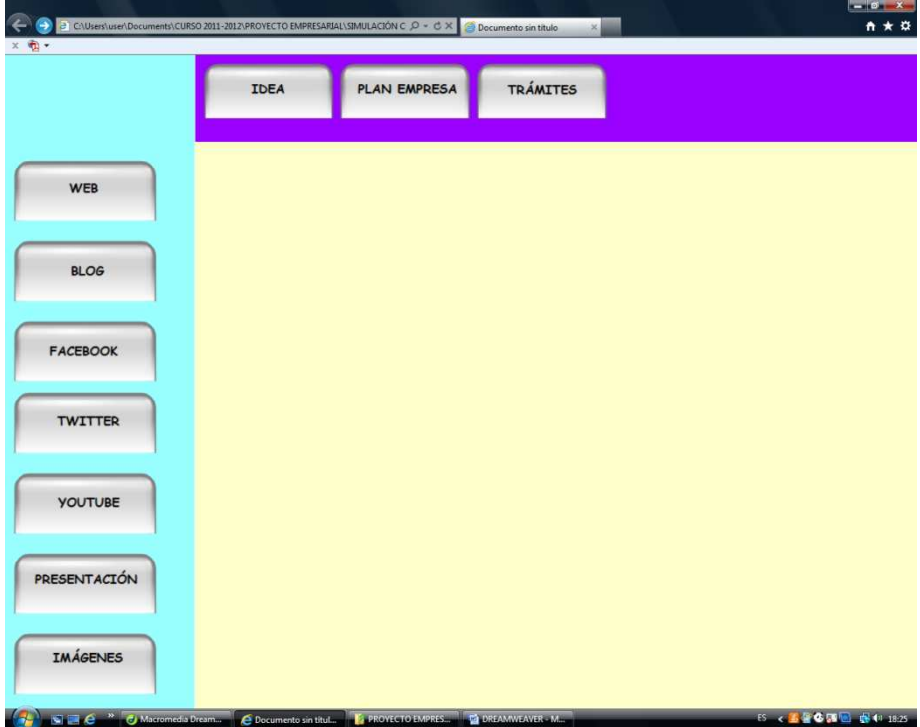

La idea es que cualquier persona pueda acceder rápidamente a los contenidos del proyecto con sólo pulsar el botón correspondiente. La información aparecerá en la parte central de la pantalla.

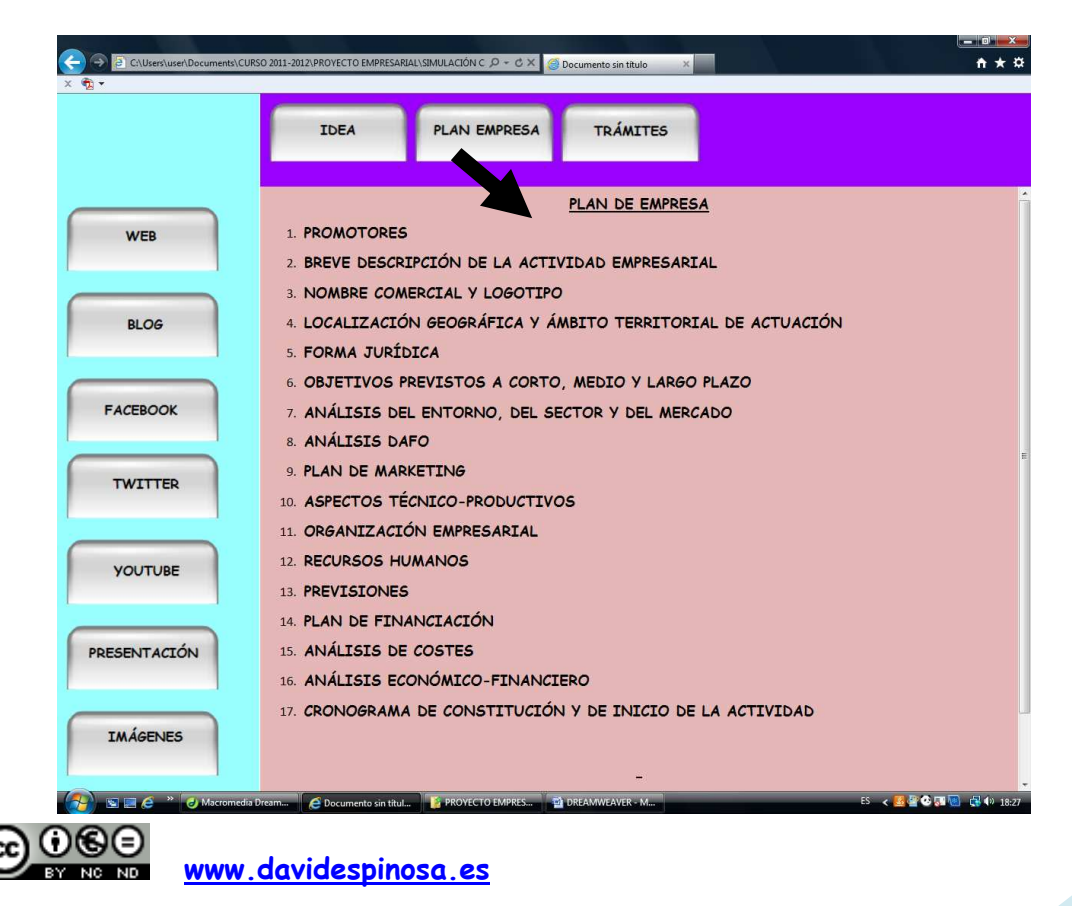

Antes de explicar cómo hacer estas páginas en formato HTML es conveniente dejar claro cómo se tiene que organizar la información en la carpeta que llamaremos "CD PROYECTO EMPRESARIAL", cuyo contenido grabaremos en el CD……..pero bueno….esto último se hará al final del curso.

La carpeta "CD PROYECTO EMPRESARIAL" debe contener las siguientes subcarpetas:

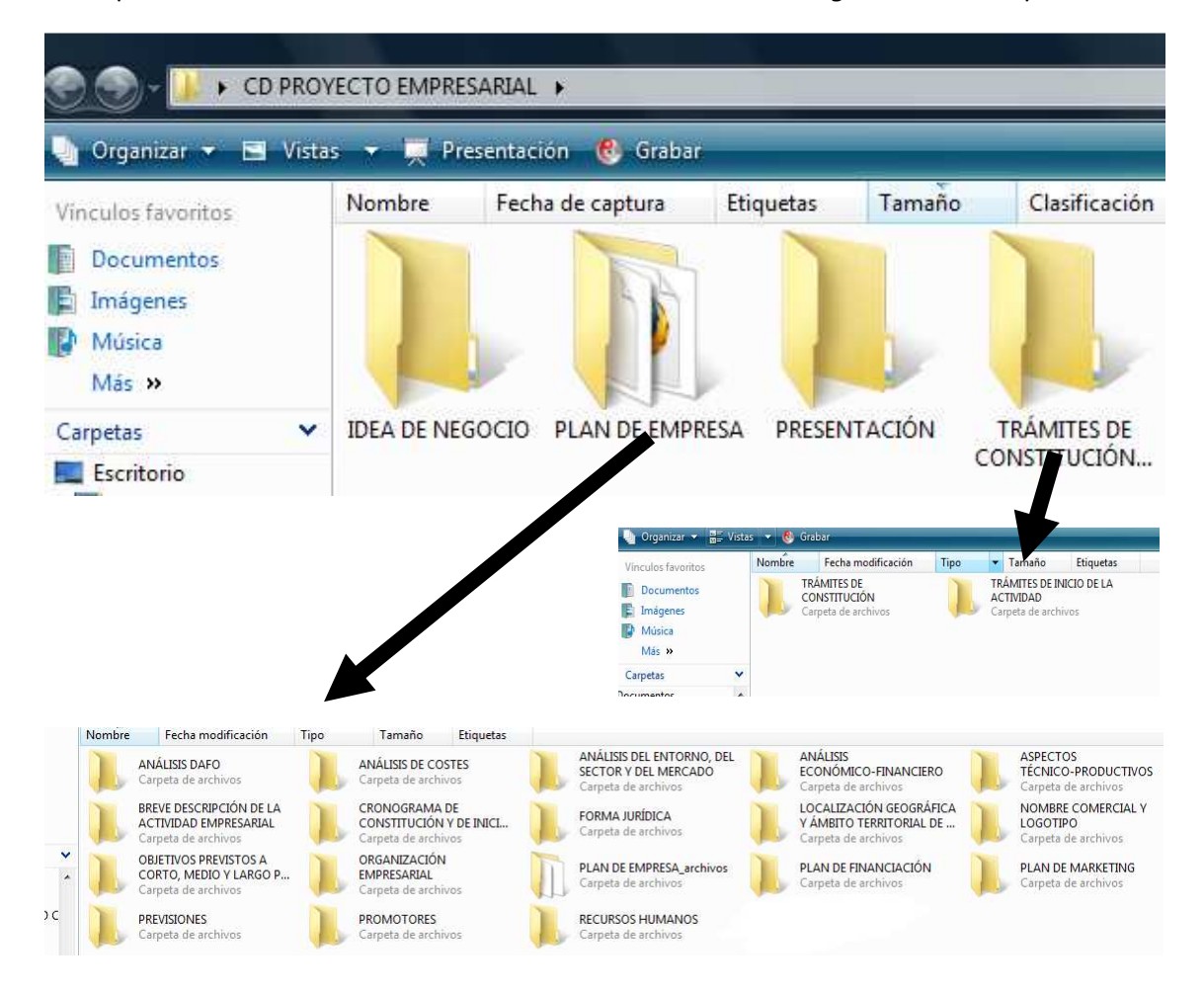

Una vez aclarada la estructura de subcarpetas, pasaré a explicar cómo realizar con DREAMWEAVER la página con marcos que nos permitirá acceder de forma muy sencilla a la información de cualquier parte del proyecto.

Ejecutaremos la aplicación, y se nos abrirá un documento HTML en blanco, llamado de momento "UNTITLED-1".

Para generar los marcos de nuestra página, nos dirigiremos a la barra de herramientas "DISEÑO" y haremos clic en el icono que representa los marcos

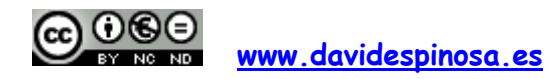

# **MÓDULO PROFESIONAL "PROYECTO EMPRESARIAL" DAVID ESPINOSA SALAS - I.E.S. GREGORIO PRIETO (VALDEPEÑAS)**

**DREAMWEAVER** 

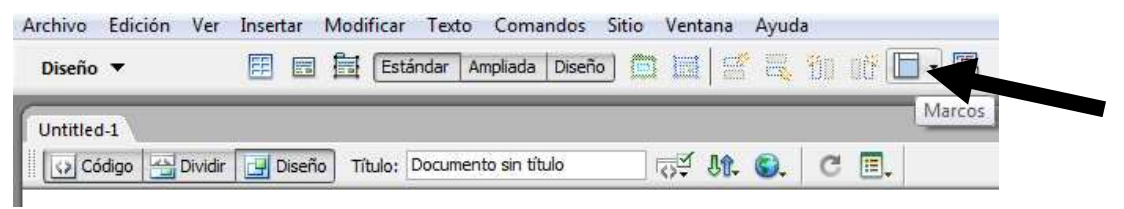

Este icono se despliega, y nos permite elegir la estructura de marcos que más nos interese.

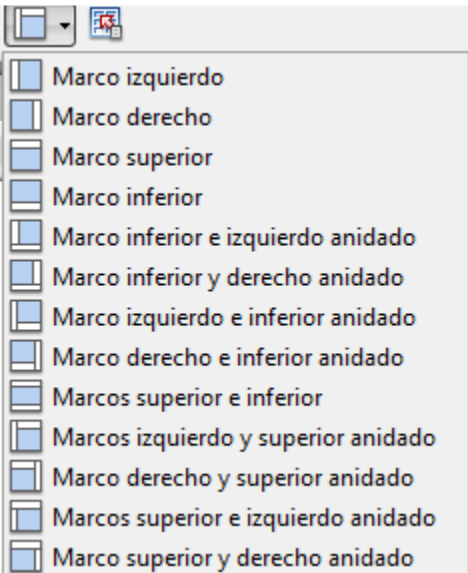

Vamos a elegir, por ejemplo, la opción correspondiente a "Marcos superior e izquierdo anidado". Nuestro documento quedará de la siguiente forma:

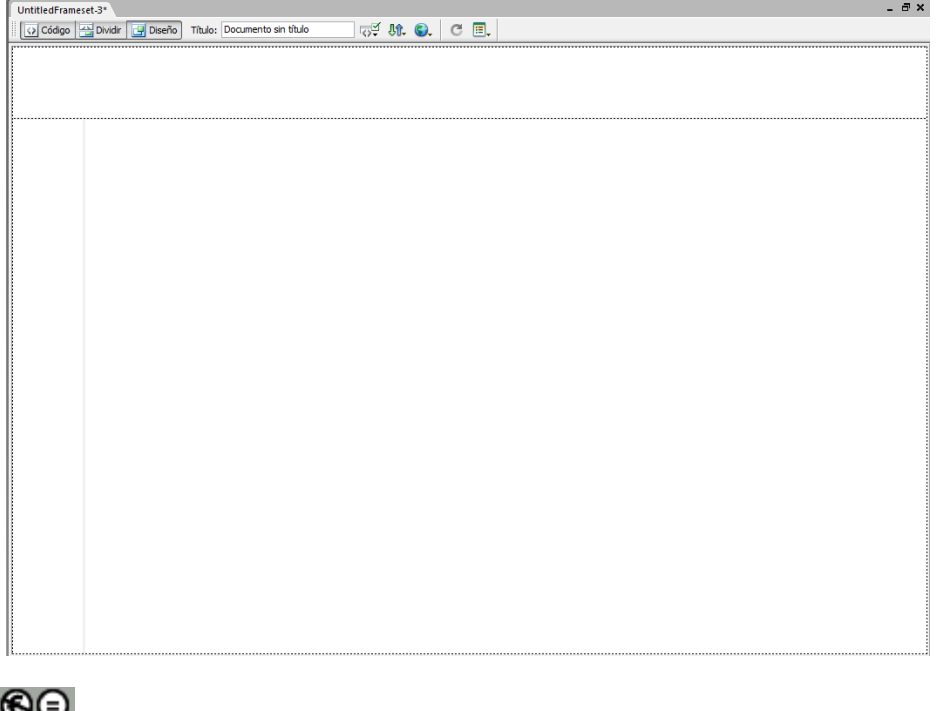

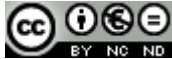

**www.davidespinosa.es**

Es decir, ahora nuestro documento está dividido en tres partes: un marco superior, un marco izquierdo y un marco central.

El paso siguiente será guardar lo que hemos hecho (opción GUARDAR TODO) y.......iOJO!.........porque se generan 4 archivos en formato html:

- El marco global (que como su nombre indica, engloba los marcos central, izquierdo y superior). A este marco lo llamamos GLOBAL.
- El marco central. Lo llamamos CENTRAL.
- El marco izquierdo. Lo llamamos IZQUIERDO.
- El marco superior. Lo llamamos SUPERIOR.

¿Dónde guardamos estos cuatro archivos html?. Dentro de la carpeta "CD PROYECTO EMPRESARIAL", pero sin incluirlos dentro de otra subcarpeta.

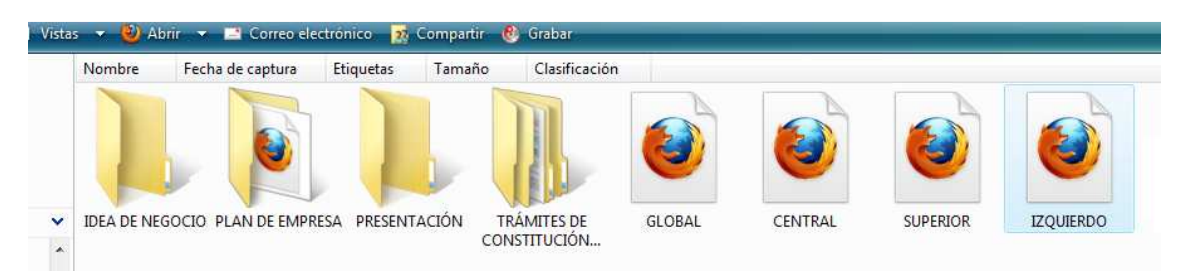

Una vez guardados estos cuatro archivos, es el momento de modificar las propiedades de las páginas CENTRAL, IZQUIERDO y SUPERIOR. Las propiedades de cada página se modifican a través de la ventana PROPIEDADES, que se encuentra en la parte inferior:

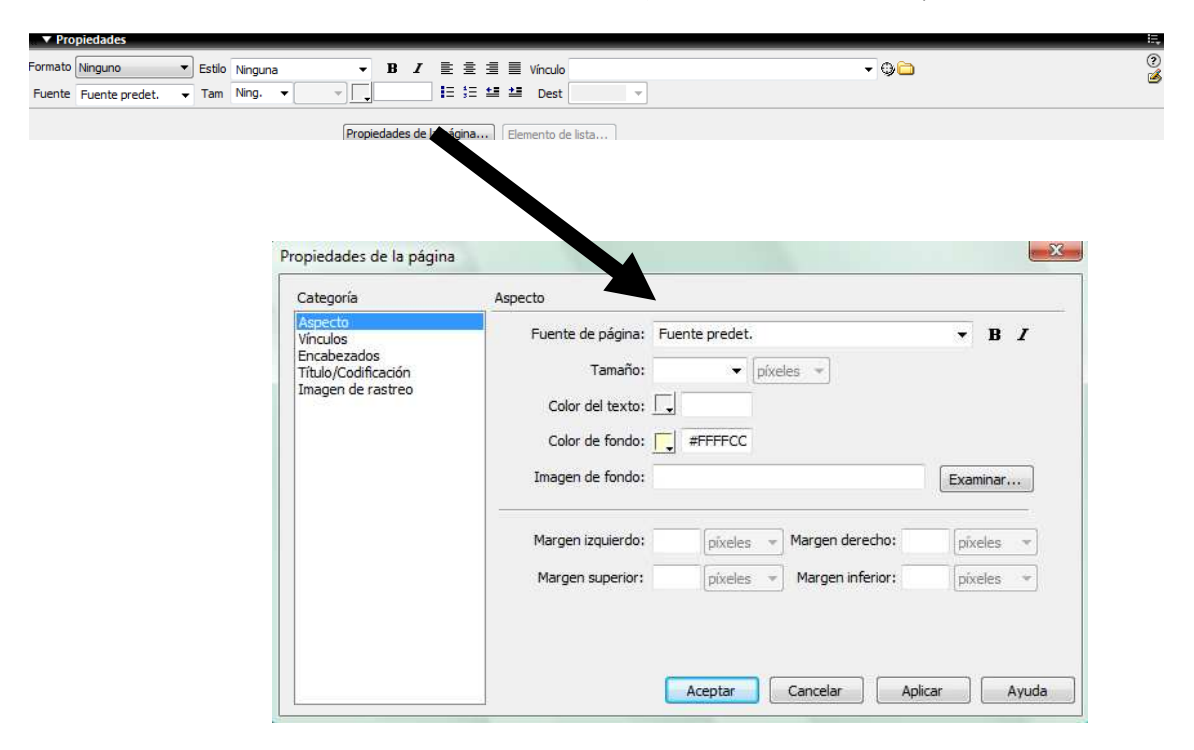

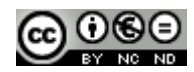

**www.davidespinosa.es**

## **MÓDULO PROFESIONAL "PROYECTO EMPRESARIAL" DAVID ESPINOSA SALAS - I.E.S. GREGORIO PRIETO (VALDEPEÑAS)**

**DREAMWEAVER** 

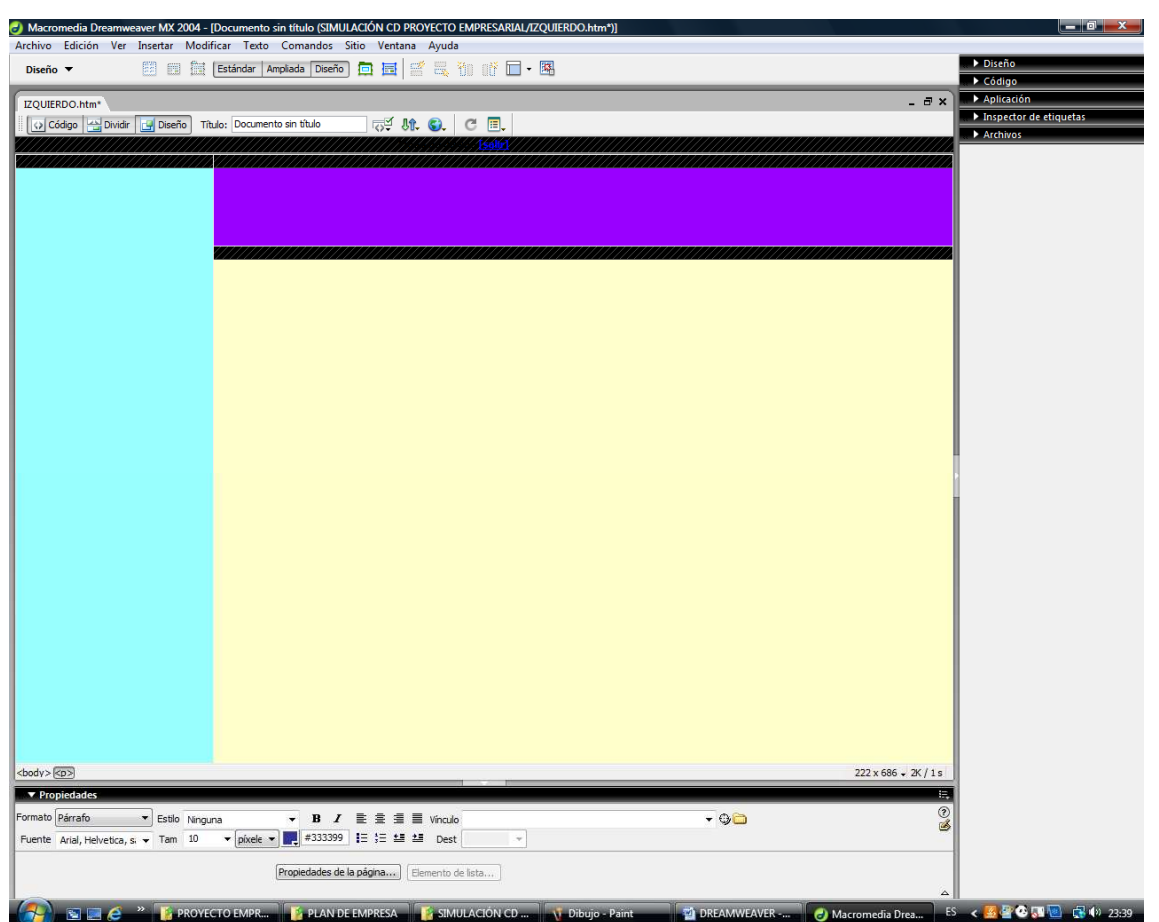

Modificadas las propiedades de cada página, el siguiente paso es crear los botones que permitirán un acceso rápido a toda la información.

Os aconsejo que utilicéis algunos de los cientos de botones que podéis encontrar en Internet y que los editéis. Guardadlos en formato PNG y dentro de la carpeta "CD PROYECTO EMPRESARIAL", al igual que los marcos.

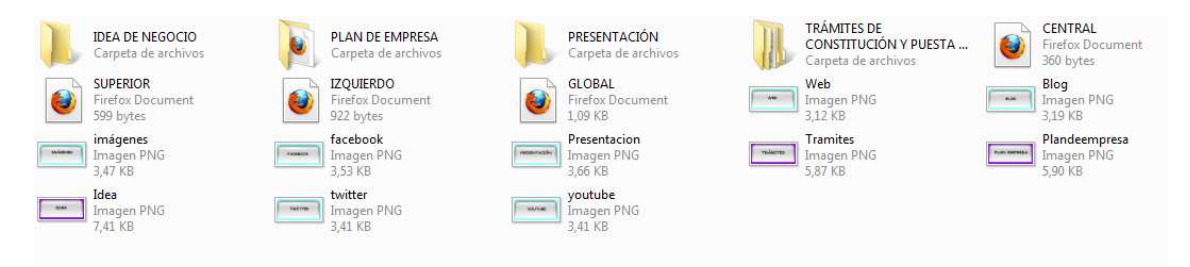

A continuación tendréis que insertar los botones en los marcos correspondientes, a través de la opción INSERTAR – IMAGEN:

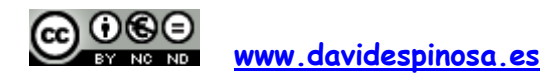

# **MÓDULO PROFESIONAL "PROYECTO EMPRESARIAL" DAVID ESPINOSA SALAS - I.E.S. GREGORIO PRIETO (VALDEPEÑAS)**

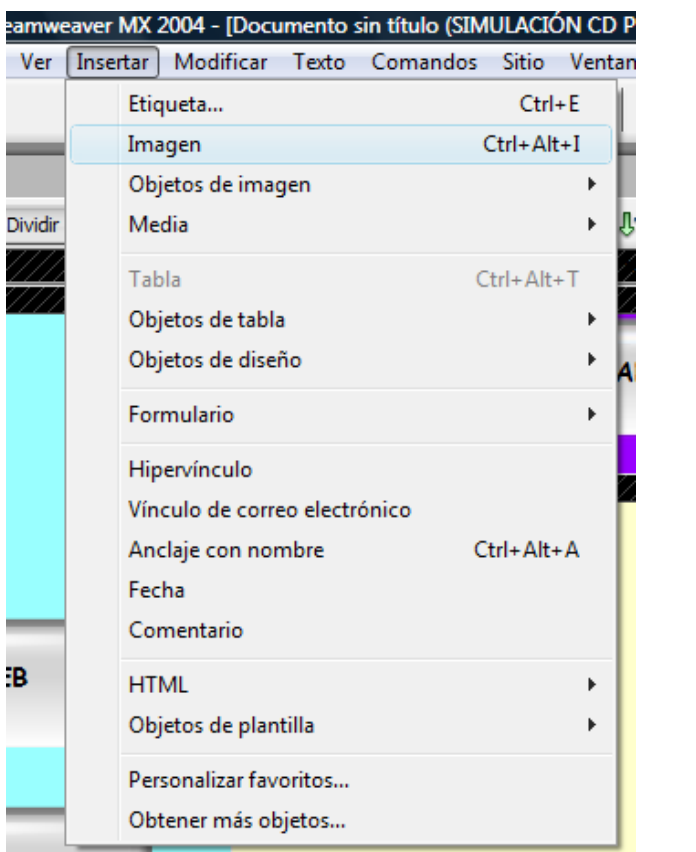

### **DREAMWEAVER**

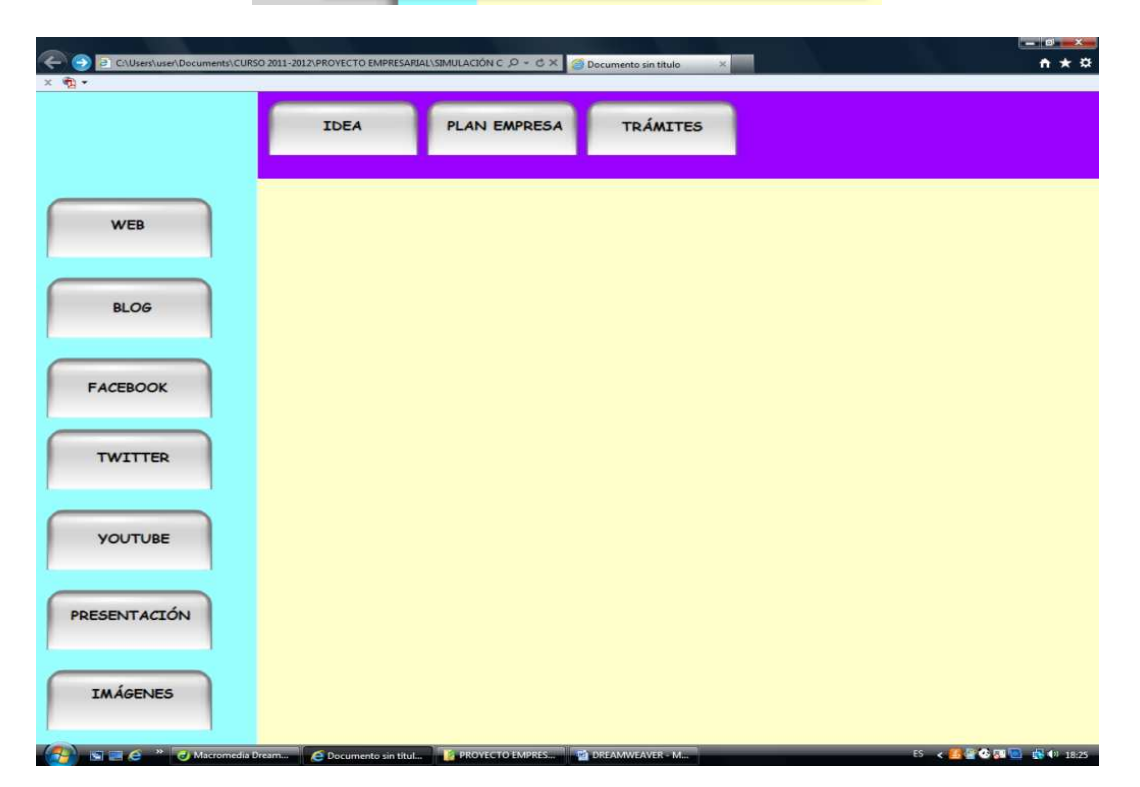

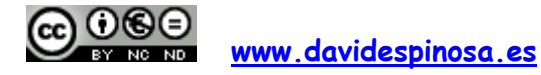

Insertados los botones, el siguiente paso será asociar a cada botón una acción determinada, en nuestro caso, abrir un documento, enlace, etc., en el marco central.

Seleccionado el botón correspondiente, nos vamos a la ventana PROPIEDADES y buscamos el documento o fijamos el enlace, pinchando en la carpeta a la derecha del campo VÍNCULO. No olvidéis seleccionar la opción MAINFRAME en el desplegable que se encuentra a la derecha del campo DESTINO (significa que el documento o el enlace seleccionado, se abrirá en el marco central).

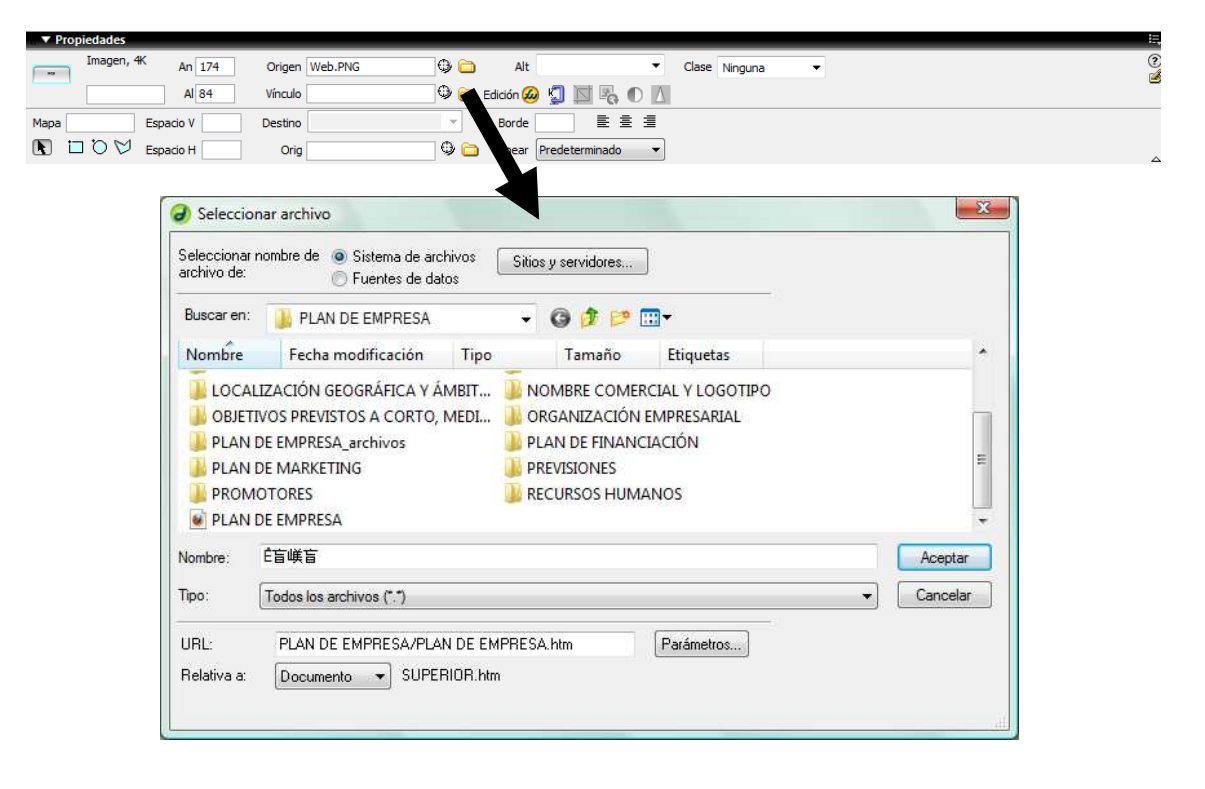

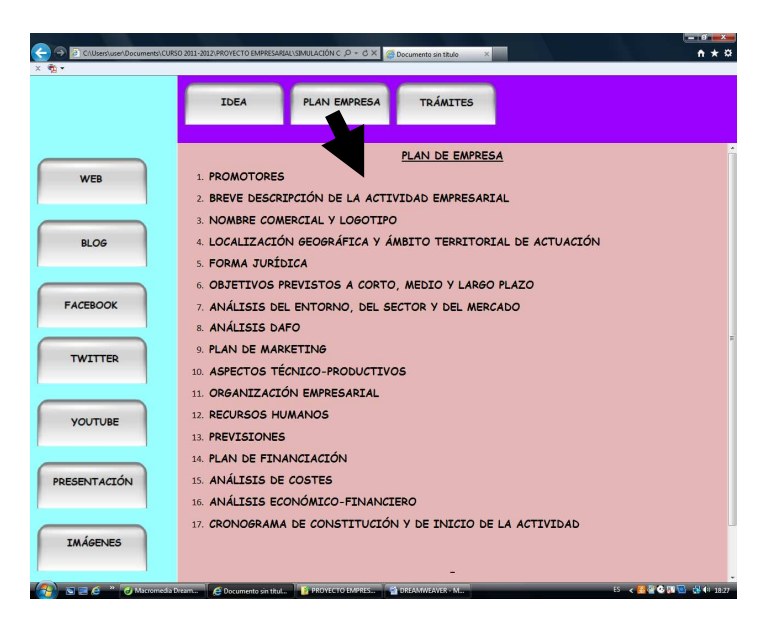

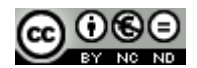

**www.davidespinosa.es**